# Upgrading to Pro Tools 7.0

Version 7.0

#### Copyright

This guide is copyrighted ©2005 by Digidesign, a division of Avid Technology, Inc. (hereafter "Digidesign"), with all rights reserved. Under copyright laws, this guide may not be duplicated in whole or in part without the written consent of Digidesign.

DIGIDESIGN, AVID and PRO TOOLS are trademarks or registered trademarks of Digidesign and/or Avid Technology, Inc. All other trademarks are the property of their respective owners.

Product features, specifications, system requirements, and availability are subject to change without notice.

PN 9320-17752-00 REV A 10/05

# contents

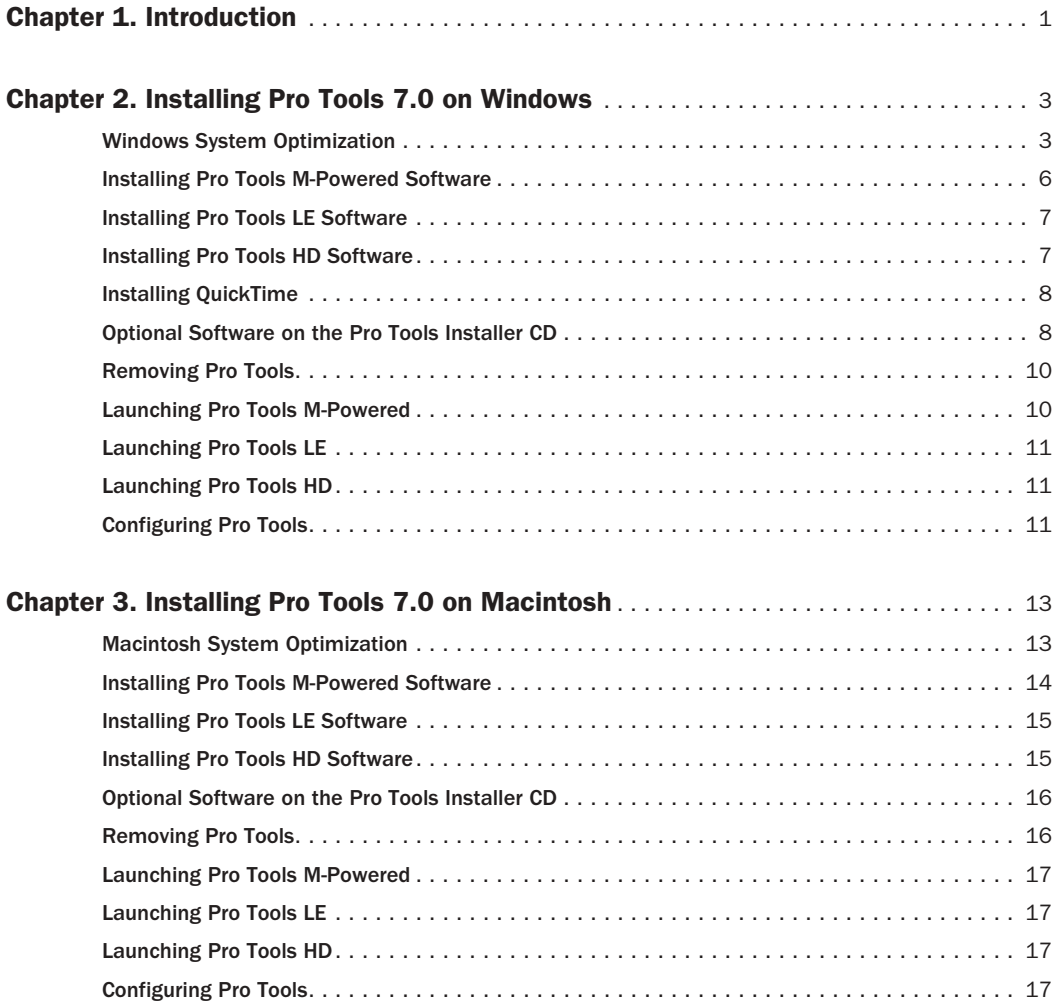

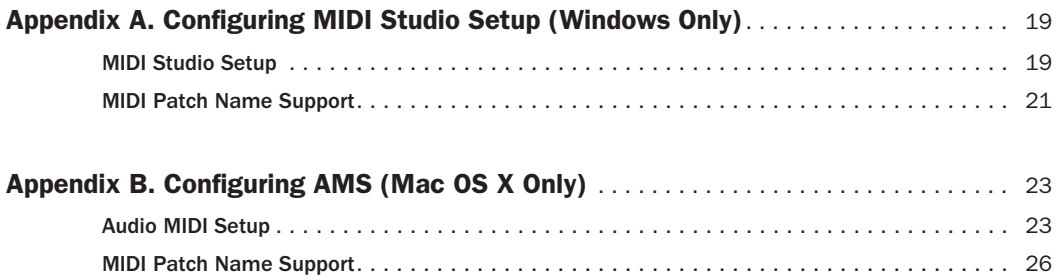

### chapter 1

# <span id="page-4-0"></span>Introduction

This guide documents how to upgrade to Pro Tools 7.0 for Pro Tools HD, Pro Tools LE and Pro Tools M-Powered systems on a Digidesign-qualified Windows or Macintosh computer.

*Before installing this version of Pro Tools, refer to the Read Me information included on the Pro Tools Installer CD.*

*If you are configuring a new Pro Tools system, follow the complete hardware and software installation steps in the Getting Started Guide that came with your system.*

#### System Requirements

Pro Tools 7.0 software can be used on a Pro Tools|HD, Pro Tools LE, or Pro Tools M-Powered system on a Digidesign-qualified Windows or Macintosh computer.

For complete system requirements, visit the compatibility page of the Digidesign Web site (www.digidesign.com/compato).

#### Compatibility Information

Digidesign can only assure compatibility and provide support for hardware and software it has tested and approved.

For a list of Digidesign-qualified computers, operating systems, hard drives, and third-party devices, refer to the latest compatibility information on the Digidesign Web site (www.digidesign.com/compato).

### chapter 2

# <span id="page-6-0"></span>Installing Pro Tools 7.0 on Windows

This chapter explains how to install and configure Pro Tools 7.0 for Pro Tools M-Powered, Pro Tools LE and Pro Tools|HD systems on a Digidesign-qualified Windows computer.

For complete system requirements and compatibility information, visit the Digidesign Web site (www.digidesign.com/compato).

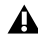

*Before installing this version of Pro Tools, refer to the Read Me information included on the Pro Tools Installer CD.*

### <span id="page-6-1"></span>Windows System Optimization

Before configuring your computer, make sure you are logged in as an Administrator for the account where you want to install Pro Tools. For details on Administrator privileges, refer to your Windows documentation.

### Required Optimizations

To ensure optimum performance with Pro Tools, configure the following settings before you install Pro Tools software.

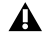

*When you are finished changing Windows system settings, restart your computer.*

#### Enabling DMA

Enabling your computer's DMA (Direct Memory Access) frees up CPU bandwidth so the computer can do other Pro Tools tasks.

In most cases the DMA option will already be set correctly, as Windows XP detects and activates DMA mode by default.

#### To enable DMA for any IDE hard drives:

- 1 Choose Start > Control Panel.
- 2 In Classic View, double-click System.
- 3 Click the Hardware tab.

4 Under Device Manager, choose Device Manager.

5 In the Device Manager window, double-click IDE ATA/ATAPI controllers, then double-click the Primary IDE Channel for your IDE hard drive.

6 Click the Advanced Settings tab.

7 For each device, set the Transfer Mode to "DMA if available," and click OK.

8 Repeat steps 5–7 for any additional IDE Channels.

9 Close the Computer Management window.

#### Disabling System Standby and Power Management

When using Pro Tools, the Windows System Standby power scheme must be set to Always On. This helps prevent long record or playback passes from stopping due to system resources powering down.

#### To configure Windows Power Management:

- 1 Choose Start > Control Panel.
- 2 Double-click Power Options.
- 3 Click the Power Schemes tab.

4 From the Power Schemes pop-up menu, select Always On.

5 Click OK.

This sets System Standby, System Hibernate, and "Turn off hard disks" to Never.

*On AMD processors, be sure to check and* re-enable Hyper-Threading. *disable Cool N'Quiet in the System BIOS (in the Cool & Quiet Configuration section). Refer to the manufacturer's documentation for instructions on disabling this power option, if necessary.*

#### Disabling ClearType Font Smoothing

When using Pro Tools, the Effects "Clear Type" setting must be disabled.

#### To disable ClearType font smoothing:

- 1 Choose Start > Control Panel.
- 2 Double-click Display.
- 3 Click the Appearance tab.
- 4 Click Effects.

5 Deselect "Use the following method to smooth edges of screen fonts."

6 Click OK to save your settings and close the Effects dialog.

7 Click OK.

8 Restart the computer.

### Recommended Optimizations

#### Re-enabling Hyper-Threading

Pro Tools 7.0 takes advantage of the added processing power of computers that have multiple processors, or that feature multi-core processing or hyper-threading, for RTAS processing.

If you disabled Hyper-Threading to run a previous version of Pro Tools, re-enabling Hyper-Threading will allow your system to use this feature.

Refer to your computer's documentation for steps on how to enter the computer's BIOS and

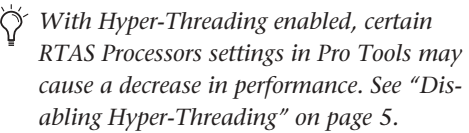

#### Other Recommended Optimizations

Pro Tools can also be affected by other software and hardware drivers installed on your computer. It is recommended (but not required) that you do the following:

- Avoid running any unneeded programs at the same time as Pro Tools.
- Turn off any software utilities that run in the background, such as Windows Messenger, calendars, and disk maintenance programs.
- Turn off any nonessential USB devices while running Pro Tools.
- If your video display card supports it, enable Bus Mastering in the manufacturer's Control Panel. Refer to the manufacturer's instructions for details.

### Optional Optimizations

The following system optimizations may help Pro Tools perform better on some systems. It is recommended that you only try these optimizations if necessary, as they may disable or adversely affect the functionality of other programs on your system.

#### Disabling Network Cards

If applicable, disable any networking cards (other than a 1394 "FireWire" card that you might use to connect an external drive to your system).

#### To disable a network card:

1 Right-click My Computer and choose Manage.

2 Under System Tools, select Device Manager.

3 In the Device Manager window, double-click Network adapters, then double-click the Network Adapter card you want to disable.

4 Under the General tab, choose "Do not use this device (disable)" from the Device Usage pop-up menu, and click OK.

5 Close the Computer Management window.

#### Adjusting Processor Scheduling

#### To Adjust Processor Scheduling Performance:

- 1 Choose Start > Control Panel.
- 2 In Classic View, double-click System.
- 3 Click the Advanced tab.
- 4 Under the Performance section, click the Settings button.

5 In the Performance Options window, click the Advanced tab.

6 Under the Processor scheduling section, select the Background Services option.

7 Under the Memory Usage section, select the System cache option.

8 Click OK to close the Performance Options window.

9 Click OK to close the System Properties window.

10 Restart the computer for the changes to take effect.

#### <span id="page-8-0"></span>Disabling Hyper-Threading

Pro Tools 7.0 takes advantage of the added processing power of computers that have multiple processors, or that feature multi-core processing or hyper-threading, for RTAS processing.

However, if you set the number of processors available for RTAS processing to 1 (in the Pro Tools Playback Engine dialog), some computers with Hyper-Threading capability may experience decreased performance.

If this occurs, you can increase the number of RTAS processors in the Playback Engine dialog, or you can disable Hyper-Threading on the computer.

Refer to your computer's documentation for steps on how to enter the computer's BIOS and disable Hyper-Threading.

#### Disabling System Startup Items

The fewer items in use by your computer, the more resources are available for Pro Tools. Some startup applications may be consuming unnecessary CPU resources, and should be turned off.

If you disable any of the following startup items, do so carefully:

- Portable media serial number (required for applications that utilize a copy protection key)
- Plug and play
- Event log
- Cryptographic services
- DHCP Client, TCP/IP Net BIOS, and other networking-related items (unless the computer has no network or internet connection, in which case these items can be disabled)

#### To Disable System Startup Items:

**1** From the Start menu, choose Run.

2 Type "msconfig" and click OK. The System Configuration Utility opens.

3 Under the General tab, choose Selective Startup.

- 4 Deselect Load Startup Items and click OK.
- 5 Click Restart to restart the computer.

6 After restarting, the computer displays a System Configuration message. Check to see if Pro Tools performance has increased before you deselect the "Don't show this message again" option. If performance has not changed, run "msconfig" and return your computer Selective Startup back to Normal Startup. Alternatively, try disabling Startup items and non-essential processes individually.

### <span id="page-9-0"></span>Installing Pro Tools M-Powered Software

(Pro Tools M-Powered Systems Only)

#### To install Pro Tools M-Powered software:

1 Start Windows, logging in with Administrator privileges. For details on Administrator privileges, refer to your Windows documentation.

2 Insert the Pro Tools M-Powered 7.0 Installer CD for Windows in your CD-ROM drive. Locate and open the Pro Tools Installer folder, and double-click the Setup icon.

 $-$  or  $-$ 

If you downloaded the Pro Tools 7.0 Update from our Web site, follow the instructions provided with it to expand and launch the installer.

3 Click Next to begin installation.

4 Select the components you want to install and click Next.

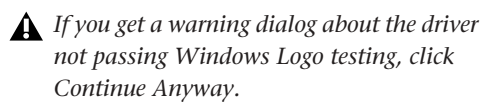

- 5 When installation is complete, click Finish.
- 6 Proceed to ["Installing QuickTime" on page 8](#page-11-0).

### <span id="page-10-0"></span>Installing Pro Tools LE Software

(Digi 002, Digi 002 Rack, Mbox 2 and Mbox Systems Only)

#### To install Pro Tools LE software:

1 Start Windows, logging in with Administrator privileges. For details on Administrator privileges, refer to your Windows documentation.

2 Insert the Pro Tools Installer CD for Windows in your CD-ROM drive. Locate and open the Pro Tools Installer folder, and double-click the Setup icon.

 $-$  or  $-$ 

If you downloaded the Pro Tools 7.0 Update from our Web site, follow the instructions provided with it to expand and launch the installer.

3 Click Next to begin installation.

4 Select any options you want to install. For more information, see ["Optional Software on](#page-11-1)  [the Pro Tools Installer CD" on page 8](#page-11-1).

5 Click Next.

*If you get a warning dialog about the driver not passing Windows Logo testing, click Continue Anyway.*

- 6 When installation is complete, click Finish.
- 7 Proceed to ["Installing QuickTime" on page 8](#page-11-0).

### <span id="page-10-1"></span>Installing Pro Tools HD **Software**

(Pro Tools|HD Systems Only)

#### To install Pro Tools HD software:

1 Start Windows, logging in with Administrator privileges. For details on Administrator privileges, refer to your Windows documentation.

2 Insert the Pro Tools Installer CD for Windows in your CD-ROM drive. Locate and open the Pro Tools Installer folder, and double-click the Setup icon.

 $-$  or  $-$ 

If you downloaded the Pro Tools 7.0 Update from our Web site, follow the instructions provided with it to expand and launch the installer.

3 Click Next to begin installation.

4 Select the install location. For maximum reliability, install Pro Tools on your startup drive. Click Next.

5 Select available install options as needed.

6 Click Next.

7 Select your work environment. This loads an initial set of Pro Tools Preferences that include some of the more popular settings for post production, audio, or audio with MIDI.

*Preference settings can be customized at any time in Pro Tools. See the Pro Tools Reference Guide for more information.*

8 Select whether to install the Surround Mixer plug-in. This plug-in is required for mixing, mastering, and monitoring in surround.

- Select "Yes Monitor in Pro Tools Film Format" if your monitoring is configured for Film Format surround.
- Select "Yes Monitor in ProControl (DTS Format)" if you are using a ProControl dedicated controller.
- Select "No Stereo mixing only" if your monitoring is configured for Stereo.
- *AFL/PFL Solo modes require the Surround mixer plug-in. See the Pro Tools Reference Guide for more information.*

9 Click Next.

- 10 When installation is complete, click Finish.
- 11 Proceed to ["Installing QuickTime" on page 8.](#page-11-0)

### <span id="page-11-0"></span>Installing QuickTime

#### (All Pro Tools Systems)

QuickTime 6.5 or higher is required for Pro Tools if you plan to include movie files, or import MP3 or MP4 (AAC) files in your sessions. QuickTime for Windows XP is available as a free download from the Apple Web site.

#### To install QuickTime:

1 Visit www.apple.com and download the QuickTime installer application to your computer.

2 Double-click the QuickTime installer application and follow the on-screen installation instructions.

3 After installation is complete, drag the Quick-Time installer application to the Recycle Bin.

4 Restart your computer.

### <span id="page-11-1"></span>Optional Software on the Pro Tools Installer CD

Your Pro Tools Installer CD includes several software options.

### Digidesign ASIO Driver

The Digidesign ASIO (Audio Sound Input Output) Driver is a single-client multichannel sound driver that allows third-party audio programs that support the ASIO standard to record and play back through Digidesign hardware.

Digidesign ASIO Driver is automatically installed when you install Pro Tools.

*For detailed information on configuring the Digidesign ASIO Driver, see the Digidesign ASIO Guide.*

*To use the Digidesign ASIO Driver without*  Ħ *Pro Tools, you can install the standalone version of the Digidesign ASIO Driver, available on the Digidesign Web site (www.digidesign.com).*

### Digidesign WaveDriver

The Digidesign WaveDriver is a single-client, multichannel sound driver that allows thirdparty audio programs that support the WaveDriver MME (Multimedia Extensions) standard to play back through Digidesign hardware.

Digidesign WaveDriver is automatically installed when you install Pro Tools.

*For detailed information on configuring the Digidesign WaveDriver, see the Digidesign WaveDriver Guide.* 

*To use the Digidesign WaveDriver without Pro Tools, you can install the standalone version of the Digidesign WaveDriver, available on the Digidesign Web site (www.digidesign.com).*

#### Digidesign Ethernet Software for Control Surface Support

#### D-Control, D-Command, ProControl or Control|24 Only

If you plan to use any of these Ethernet-based control surfaces with your system, you will need to install the Digidesign Ethernet software.

#### To install Digidesign Ethernet software:

1 Click Start, right-click My Network Places, and then choose Properties.

2 Right-click the relevant Local Area Connection icon, and then choose Properties.

- 3 Click Install, select Protocol, and click Add.
- 4 Click Have Disk.

5 Select the DigiNet.inf file (on your Pro Tools Installer CD, in the Controllers folder), and click OK.

The Installer installs the DigiNet.inf files in the Program Files\Common Files\Digidesign\DAE\Controllers folder.

6 Click Close.

#### Pro Tools Demo Session

The Pro Tools Installer CD includes a demo session that you can use to verify that your system is working.

#### To install the demo sessions:

1 Insert the Pro Tools Installer CD in your CD-ROM drive.

2 From your CD-ROM drive, locate the Additional Files/Pro Tools Demo Session Installer folder.

3 Double-click Setup.exe.

4 Set the install location to your audio drive and click Install.

5 When installation is complete, click OK.

### **MacDrive**

The MacDrive utility lets you mount Macintoshbased HFS+ drives on a Windows-based Pro Tools system and use them as Transfer drives.

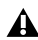

*Transfer drives can be used for storage, but not for playback or recording. To use Macbased audio files on a Windows Pro Tools system, copy the files from the Mac-based HFS+ audio drive to a Windows-based NTFS audio drive.* 

#### To install the MacDrive demo included with Pro Tools:

1 Insert the Pro Tools Installer CD into your CD-ROM drive.

2 From your CD-ROM drive, locate and open the Additional Files/MacDrive Demo Installer folder.

3 Double-click the MacDrive demo installer.

4 Follow the on-screen instructions to install MacDrive. After installation is complete, restart your computer.

*All formatting and maintenance of HFS+ drives should be carried out when the drives are connected to a Macintosh. Do not use the MacDrive utility to initialize or partition Macintosh drives.*

### <span id="page-13-0"></span>Removing Pro Tools

If you need to remove Pro Tools software from your computer, you can use the Add or Remove Programs command.

#### To remove Pro Tools from your computer:

1 Choose Start > Control Panel.

2 Launch Add or Remove Programs.

3 From the Currently installed programs list, select Digidesign Pro Tools.

4 Click the Change/Remove button.

5 Follow the on-screen instructions to remove Pro Tools.

### <span id="page-13-1"></span>Launching Pro Tools M-Powered

#### (Pro Tools M-Powered Systems Only)

To use Pro Tools M-Powered 7.0 with an M-Audio interface, you must always have an iLok with a license for Pro Tools M-Powered. For information on adding licenses to iLoks, see the *iLok Usage Guide*.

#### To authorize Pro Tools M-Powered software:

1 Insert the iLok into an available USB port on your computer.

2 Double-click the Pro Tools M-Powered shortcut on your desktop (or the application in the Pro Tools folder inside the Digidesign folder).

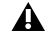

*Do not remove the iLok during Pro Tools launch or use.*

### <span id="page-14-0"></span>Launching Pro Tools LE

#### (Digi 002, Digi 002 Rack, Mbox 2 and Mbox Systems Only)

When launching Pro Tools LE 7.0 the first time, you are prompted to enter an authorization code to validate your software.

#### To authorize Pro Tools LE software:

1 Double-click the Pro Tools LE shortcut on your desktop (or the application in the Pro Tools folder inside the Digidesign folder).

2 Enter the authorization code in the dialog (making sure to type it exactly as printed, and observing any spaces and capitalization), then click Validate.

Your authorization code is located on the inside cover of this guide.

### <span id="page-14-1"></span>Launching Pro Tools HD

#### (Pro Tools|HD Systems Only)

To use Pro Tools HD 7.0, you must always have an inserted iLok with a license for Pro Tools HD. For information on adding licenses to iLoks, see the *iLok Usage Guide*.

#### To authorize Pro Tools HD software:

1 Insert the iLok into an available USB port on your computer.

2 Double-click the Pro Tools shortcut on your desktop (or the application in the Pro Tools folder inside the Digidesign folder).

*Do not remove the iLok during Pro Tools launch or use.*

### <span id="page-14-2"></span>Configuring Pro Tools

You can adjust the performance of your system by changing certain Pro Tools *system settings* that affect its capacity for processing, playback, and recording.

In most cases, the default settings for your system provide optimum performance, but you may want to adjust them to accommodate large or processing-intensive Pro Tools sessions.

Refer to the electronic PDF version of the *Getting Started Guide* that was installed with your software for instructions on configuring Pro Tools settings.

### chapter 3

# <span id="page-16-0"></span>Installing Pro Tools 7.0 on Macintosh

This chapter explains how to install and configure Pro Tools 7.0 for Pro Tools M-Powered, Pro Tools LE and Pro Tools|HD systems on a Digidesign-qualified Macintosh computer.

For complete system requirements and compatibility information, visit the Digidesign Web site (www.digidesign.com/compato).

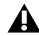

*Before installing this version of Pro Tools, refer to the Read Me information included on the Pro Tools Installer CD.*

### <span id="page-16-1"></span>Macintosh System **Optimization**

To ensure optimum performance with Pro Tools, configure your computer before installing Pro Tools software.

Before configuring your computer, make sure you are logged in as an Administrator for the account where you want to install Pro Tools. For details on Administrator privileges in Mac OS X, refer to your Apple OS X documentation.

*Do not use the Mac OS X automatic Software Update feature, as it may upgrade your system to a version of Mac OS that has not yet been qualified for Pro Tools. For details on qualified versions of Mac OS, refer to the latest compatibility information on the Digidesign Web site (www.digidesign.com/compato).*

#### Turning Off Software Update

#### To turn off the Software Update feature:

1 Choose System Preferences from the Apple menu and click Software Update.

2 Click Update Software and deselect Check for Updates.

#### Turning Off Energy Saver

#### To turn off the Energy Saver feature:

1 Choose System Preferences from the Apple menu and click Energy Saver.

- 2 Click Sleep and do the following:
	- Set the computer sleep setting to Never.
	- Set the display sleep setting to Never.
	- Deselect "Put the hard disk(s) to sleep when possible" option.

#### Setting Processor Performance

#### (Macintosh G5 Computers Only)

#### To set the Processor Performance:

1 Choose System Preferences from the Apple menu and click Energy Saver.

2 Click Options and set Processor Performance to Highest.

#### Disabling Spotlight Indexing

The Mac OS X Spotlight feature indexes files and folders in the background, affecting system performance. It is recommended that you disable Spotlight indexing before using Pro Tools.

#### To disable Spotlight indexing:

1 Choose System Preferences from the Apple menu and click Spotlight.

2 In the Spotlight window, click Privacy.

3 To prevent indexing of a drive, drag its icon from the desktop into the list.

#### Disabling the Spotlight Shortcuts

The Mac OS X Spotlight feature uses the same key commands Pro Tools uses to start recording (Command+Spacebar), and to record online (Command+Option+Spacebar). If you want to retain use of these key commands in Pro Tools, these shortcuts must be disabled.

#### To disable the Spotlight keyboard shortcut:

1 Choose System Preferences from the Apple menu and click Spotlight.

2 Deselect "Spotlight menu keyboard shortcut" and "Spotlight window keyboard shortcut."

#### Disabling the Dashboard Shortcut

The Mac OS X Dashboard feature uses the same key command Pro Tools uses to start recording (F12). If you want to retain use of this key command in Pro Tools, this shortcut must be disabled.

#### To disable the Dashboard keyboard shortcut:

1 Choose System Preferences from the Apple menu and click Dashboard and Exposé.

2 Set the Dashboard keyboard shortcut to "-" to disable the shortcut.

### <span id="page-17-0"></span>Installing Pro Tools M-Powered Software

(Pro Tools M-Powered Systems Only)

#### To install Pro Tools M-Powered software:

1 Make sure you are logged in as an Administrator for the account where you want to install Pro Tools. For details on Administrator privileges in Mac OS X, refer to your Apple Mac OS X documentation.

2 Insert the Pro Tools M-Powered 7.0 Installer CD for Macintosh in your CD-ROM drive. Double-click "Install Pro Tools M-Powered."

 $-$  or  $-$ 

If you downloaded the Pro Tools 7.0 Update from our Web site, follow the instructions provided with it to expand and launch the installer.

3 Enter your Administrator password and click OK to authenticate the installation.

4 Follow the on-screen instructions to continue and accept installation.

5 In the Installer window, make sure the Install Location is on your Startup drive.

6 In the Installer window, choose Custom Install from the pop-up menu, and click Install.

7 Follow the remaining on-screen instructions to install Pro Tools.

8 When installation is complete, click Restart.

### <span id="page-18-0"></span>Installing Pro Tools LE **Software**

(Digi 002, Digi 002 Rack, Mbox 2 and Mbox Systems Only)

#### To install Pro Tools LE software:

1 Make sure you are logged in as an Administrator for the account where you want to install Pro Tools. For details on Administrator privileges in Mac OS X, refer to your Apple OS X documentation.

2 Insert the Pro Tools LE 7.0 Installer CD for Macintosh in your CD-ROM drive. Double-click "Install Pro Tools LE."

 $-$  or  $-$ 

If you downloaded the Pro Tools 7.0 Update from our Web site, follow the instructions provided with it to expand and launch the installer.

3 Enter your Administrator password and click OK to authenticate the installation.

4 Follow the on-screen instructions to continue and accept installation.

5 In the Installer window, make sure the Install Location is on your Startup drive.

6 In the Installer window, choose Custom Install from the pop-up menu, and click Install.

7 Follow the remaining on-screen instructions to install Pro Tools.

8 When installation is complete, click Restart.

### <span id="page-18-1"></span>Installing Pro Tools HD Software

(Pro Tools|HD Systems Only)

#### To install Pro Tools HD software:

1 Make sure you are logged in as an Administrator for the account where you want to install Pro Tools. For details on Administrator privileges in Mac OS X, refer to your Apple OS X documentation.

2 Insert the Pro Tools 7.0 Installer CD in your CD-ROM drive. Double-click "Install Pro Tools."

 $-$  or  $-$ 

If you downloaded the Pro Tools 7.0 Update from our Web site, follow the instructions provided with it to expand and launch the installer.

3 Enter your Administrator password and click OK to authenticate the installation.

4 Follow the on-screen instructions to continue and accept installation.

5 In the Installer window, make sure the Install Location is on your Startup drive.

6 In the Installer window, choose Custom Install from the pop-up menu, and click Install.

7 Select your work environment. This loads an initial set of Pro Tools Preferences that include some of the more popular settings for post production, audio, or audio with MIDI.

*Preference settings can be customized at any time in Pro Tools. See the Pro Tools Reference Guide for more information.*

8 Select whether to install the Surround Mixer plug-in. This plug-in is required for mixing, mastering, and monitoring in surround:

- For Surround systems, select "Yes Monitoring Pro Tools Film Format" if your monitoring is configured for Film Format.
- Select "Yes Monitoring in ProControl (DTS Format)" if you are using a ProControl dedicated controller.
- Select "No Stereo mixing only" if your monitoring is configured for Stereo.

*AFL/PFL Solo modes require the Surround mixer plug-in. See the Pro Tools Reference Guide for more information.*

- 9 Click Continue.
- 10 When installation is complete, click Restart.

#### Digidesign CoreAudio Driver

The Digidesign CoreAudio Driver is a multi-client, multichannel sound driver that allows CoreAudio compatible applications to record and play back through Digidesign hardware.

The CoreAudio Driver is installed by default when you install Pro Tools.

### <span id="page-19-0"></span>Optional Software on the Pro Tools Installer CD

Your Pro Tools Installer CD includes several software options.

### Standalone CoreAudio Driver

The Digidesign CoreAudio Driver can be installed as a standalone driver on Macintosh systems that do not have Pro Tools installed.

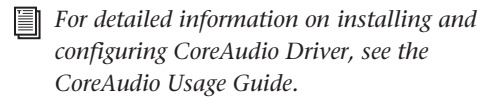

### Pro Tools Demo Session

The Pro Tools Installer CD includes a demo session that you can use to verify that your system is working.

#### To install the demo session:

1 Insert the Pro Tools Installer CD in your CD-ROM drive. Locate and double-click the demo session installer icon.

2 Set the install location to your audio drive, and click Install.

3 When installation is complete, click Quit.

### <span id="page-19-1"></span>Removing Pro Tools

If you need to remove Pro Tools software from your computer, you can use the Installer CD or the downloaded Installer file.

#### To remove Pro Tools from your computer:

1 Make sure you are logged in as an Administrator for the account where Pro Tools is installed. For details on Administrator privileges in Mac OS X, refer to your Apple OS X documentation.

2 Insert the Pro Tools Installer CD in your CD-ROM drive or locate the downloaded Installer file.

3 Double-click "Install Pro Tools."

4 Enter your Administrator password and click OK.

5 In the Installer window, choose Uninstall from the pop-up menu, and click Uninstall.

6 Follow the on-screen instructions to remove Pro Tools.

7 When finished, click Quit to close the Installer window.

### <span id="page-20-0"></span>Launching Pro Tools M-Powered

#### (Pro Tools M-Powered Systems Only)

To use Pro Tools M-Powered 7.0 with an M-Audio interface, you must always have an iLok with a license for Pro Tools M-Powered. For more information on adding licenses to iLoks, see the *iLok Usage Guide*.

#### To authorize Pro Tools M-Powered software:

1 Insert the pre-authorized iLok into an available USB port on your computer.

2 Double-click the Pro Tools M-Powered icon in the Dock (or the application in the Pro Tools folder inside the Digidesign folder).

*Do not remove the iLok during Pro Tools launch or use.*

### <span id="page-20-1"></span>Launching Pro Tools LE

(Digi 002, Digi 002 Rack, Mbox 2 and Mbox Systems Only)

When launching Pro Tools LE the first time, you are prompted to enter an authorization code to validate your software.

#### To authorize Pro Tools LE software:

1 Double-click the Pro Tools LE icon in the Dock (or the application in the Pro Tools folder inside the Digidesign folder).

2 Enter the authorization code in the dialog (making sure to type it exactly as printed, and observing any spaces and capitalization), then click Validate.

Your authorization code is located on the inside cover of this guide.

### <span id="page-20-2"></span>Launching Pro Tools HD

#### (Pro Tools|HD Systems Only)

To use Pro Tools HD 7.0, you must always have an inserted iLok with a license for Pro Tools HD. For information on adding licenses to iLoks, see the *iLok Usage Guide*.

#### To authorize Pro Tools HD software:

1 Insert the pre-authorized iLok into an available USB port on your computer.

2 Double-click the Pro Tools icon in the Dock (or the application in the Pro Tools folder inside the Digidesign folder).

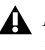

*Do not remove the iLok during Pro Tools launch or use.*

### <span id="page-20-3"></span>Configuring Pro Tools

You can adjust the performance of your system by changing certain Pro Tools *system settings* that affect its capacity for processing, playback, and recording.

In most cases, the default settings for your system provide optimum performance, but you may want to adjust them to accommodate large or processing-intensive Pro Tools sessions.

Refer to the electronic PDF version of the *Getting Started Guide* that was installed with your software for instructions on configuring Pro Tools settings.

### appendix a

# <span id="page-22-0"></span>Configuring MIDI Studio Setup (Windows Only)

### <span id="page-22-1"></span>MIDI Studio Setup

MIDI Studio Setup (MSS) lets you configure the MIDI controllers and sound modules that are connected to your system, and control the routing of MIDI data between your MIDI equipment and Pro Tools.

MSS automatically finds MIDI interfaces, and lets you specify a custom name for each of the MIDI ports within the MIDI Studio Setup document.

MSS also supports XML-based patch file names for storing and importing patch names for your external MIDI devices.

*Internal MIDI ports, such as the Microsoft MIDI Mapper and built-in wavetable synthesizers are filtered from the list of available MIDI output ports. They are, however, accessible directly from a MIDI track's output popup.*

Entire MIDI Studio Setup configurations created within MSS can be imported and exported.

### MIDI Studio Setup Window

The MIDI Studio Setup window is organized into three sections. Interface controls are at the top of the window. All the currently defined instruments are displayed in the Instrument Name list on the left side of the window. A detailed view of MIDI parameters is shown in the Properties section on the right.

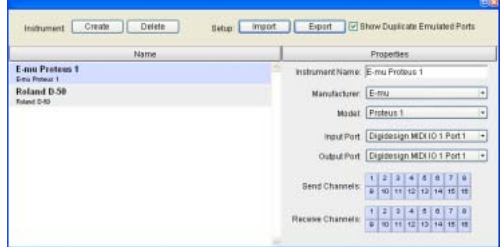

#### *MIDI Studio Setup window*

#### Interface Controls

**Create** This button adds a new instrument to the Instrument Name list.

Delete This button deletes the instrument or instruments selected in the Instrument Name list.

Import This button lets you import an existing MIDI Studio Setup file.

**Export** This button lets you export the current MIDI Studio Setup file.

Show Duplicate Emulated Ports If you are using a MIDI interface that supports timestamping (such as MIDI I/O), when the Show Duplicate Emulated Outputs option is selected, the MIDI Studio Setup window shows both the Direct-Music time-stamped output ports, and nonstamped duplicate emulated output ports.

*Some MIDI Interfaces will not properly load or unload their drivers unless you quit and re-launch Pro Tools. Check the documentation that came with your MIDI interface for more information.*

#### Instrument List

The Instrument list contains all the currently defined instruments. Selecting an instrument in the list displays that instrument's properties in the Properties section of the window.

#### Properties Section

The Properties section lets you edit information for new instruments, or instrument currently selected in the Instrument list.

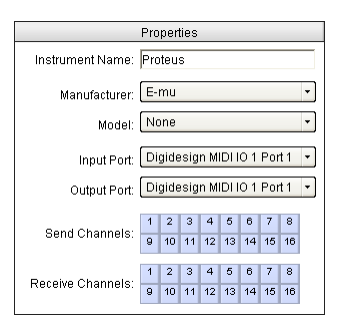

*MIDI Studio Setup Properties section*

When a previously defined instrument is selected in the Instrument list, the Properties section changes to reflect the properties of the selected instrument.

#### To define an instrument with MIDI Studio Setup:

1 Choose Setup > MIDI > MIDI Studio.

2 Click Create.

3 In the Instrument Name field, type the name of your instrument, and press enter.

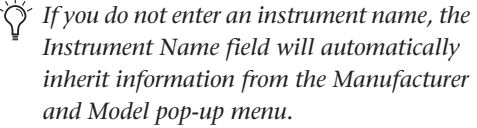

4 Set a manufacturer and model for the new device from the corresponding pop-up menus. If the Manufacturer and Model pop-up menus do not provide a name for your particular device, choose None.

5 From the Input pop-up menu, choose the input port on your MIDI interface that is connected to the MIDI Out of your instrument.

6 From the Output pop-up menu, choose the output port on your MIDI interface that is connected to the MIDI In of your instrument.

7 Enable the appropriate MIDI channels (1–16) for the Send Channels and Receive Channels options (These determine which channels send and receive MIDI.)

#### Instrument Name

The Instrument Name field shows the user-definable instrument name for the currently selected instrument.

#### Manufacturer

The Manufacturer pop-up menu provides a list of MIDI equipment manufacturers. This list is derived from the XML-based MIDI device files.

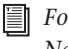

*For more information, see ["MIDI Patch](#page-24-0)  [Name Support" on page 21.](#page-24-0)*

#### Model

The Model pop-up menu provides a list of MIDI devices, filtered by the manufacturer name. This list is derived from the XML-based MIDI device files provided with your Pro Tools installation.

ei

*For more information, see ["MIDI Patch](#page-24-0)  [Name Support" on page 21.](#page-24-0)*

#### Input Port

The Input Port pop-up menu displays a list of available MIDI interface input ports. The MIDI interface port that is set and displayed here is the port through which MIDI data is sent from the external MIDI device specified in the Instrument Name field into your MIDI interface.

*If you set the input port to None, the defined instrument will not appear as a choice in a MIDI Input Selector.* 

#### Output Port

The Output Port pop-up menu displays a list of available MIDI interface output ports. The port set and displayed here is the port through which MIDI data is sent from your MIDI interface to the MIDI device specified in the Instrument Name field.

*If you set the output port to None, the defined instrument will not appear as a choice in a MIDI Output Selector.* 

#### Send Channels

The Send Channels grid sets the send channels for the MIDI device specified in the Instrument Name field.

#### Receive Channels

The Receive Channels grid sets the receive channels for the MIDI device specified in the Instrument Name field.

### <span id="page-24-0"></span>MIDI Patch Name Support

Pro Tools supports XML (Extensible Markup Language) for storing and importing patch names for you external MIDI devices. Pro Tools installs MIDI patch name files (.midnam) for the factory default patch names of many common MIDI devices. These files reside in directories, sorted by manufacturer, in Program Files\ Common Files\Digidesign\MIDI Patch Names\ Digidesign.

#### To import MIDI patch names into Pro Tools:

1 Verify the MIDI Device name in the MIDI Studio Setup window (Setups > MIDI Studio Setup).

2 Verify the MIDI track's output is correctly assigned to the MIDI device.

3 Click the MIDI track's Patch Select button.

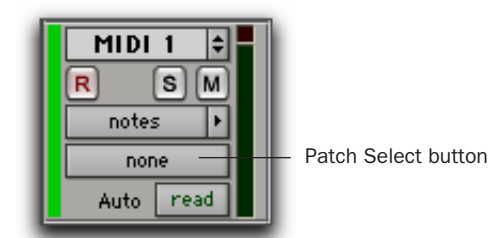

*Patch Select button, Edit window*

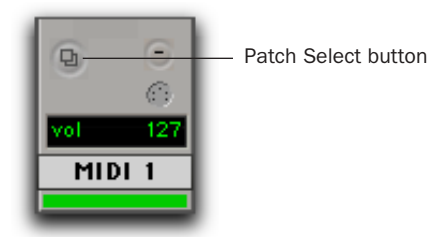

*Patch Select button, Mix window*

4 In the Patch Select dialog, click the Change button.

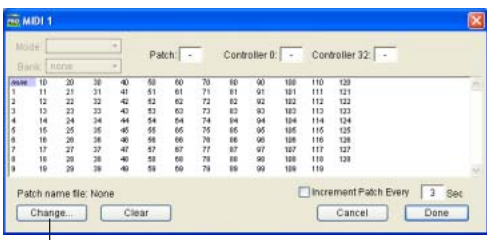

|<br>Change button

*Patch Select dialog*

5 In the Open dialog, navigate to Program Files\Common Files\Digidesign\MIDI Patch Names\Digidesign\<name of manufacturer>, and select the MIDI Patch Name file (.midnam) for the MIDI device.

6 Click Open.

The Patch Select dialog is populated with patch names and the Patch Name Bank pop-up menu appears in the upper left hand corner of the window.

|                       | Bank: Programs 00 + |                       |                         | Controller 0: 0 Controller 32 - |
|-----------------------|---------------------|-----------------------|-------------------------|---------------------------------|
| 8694                  | Special FX 1        | <b>Dark Winds</b>     | <b>Bright Steel</b>     | <b>Buzzy Frets</b>              |
| Stereo Piano          | Harmonic Sun        | Miles Soles           | <b>National Primary</b> | Bass & Synth                    |
| Hall Strings          | <b>Devend FM</b>    | Solo Trombona         | Insects                 | Cillactor                       |
| In Chairless          | <b>Kysta Forest</b> | <b>Rendly El Otr</b>  | <b>University</b>       | Roo Past                        |
| <b>Big City Brace</b> | Rainscla            | Space RoccPad         | <b>Erroerer</b>         | Ban Joyi                        |
| <b>Reges Ray</b>      | Latin Dayric        | Date                  | Neise-Free LB           | Makes reba                      |
| <b>Acoustic City</b>  | Wind Chimes         | RS's Wine             | Orch. Brazz.            | <b>Slippery Bass</b>            |
| Motion Oir            | Hampbert            | Octava Choir          | Le Ort Bonard           | Hall2 Stream                    |
| Transfer Banz         | String Orch.        | <b>Girman</b>         | Synthibal               | Had 2 Link**                    |
| Meilikog Racc         | Human Vibione       | Thailagh Hos.         | Space Steel             | Mile stop Grand                 |
| <b>Rit MyAzired</b>   | <b>Rathere Say</b>  | Medicine Drawn        | Jan He                  | <b>STRings</b>                  |
| Phontagia             | Solo Trumpet        | <b>Radical Drum</b>   | July 1911               | Sharp Edge                      |
| <b>ZoundTrea</b>      | 12 String           | Miste Ap 9            | Sountsh Lead            | Libra                           |
| <b>Ube n Me</b>       | Modern Ham          | <b>Flutzvie Plane</b> | Synth String            | <b>Mac/Chair</b>                |
| Tai Threw             | Str Brilliano       | <b>Isham Strict</b>   | Space Trmet             | Sala Sunda 3                    |
| <b>Rook Deanst 1</b>  | Mathias Part        | <b>Werke Flavors</b>  | <b>Metal Thesat</b>     | Rock Filters                    |
| Metal Vánce           | Piano Bell          | Space Clavier         | Licke Mailur            | <b>Greenal 1 PP</b>             |
| Hamilton              | Not: Way!           | Hard Time Am          | Conceblook              | determined 200                  |
| <b>Jack Flute</b>     | <b>Brevinson</b>    | <b>Ball Game</b>      | <b>HoldESample</b>      | <b>Bad Tine</b>                 |
| <b>H. Rane</b>        | Glocken             | Clean Strat           | Rano Brama              | <b>Mr Minimum</b>               |
| F. Hem Sect.          | We're Markway       | Neee Bass (Pad        | <b>Province</b>         | <b>Base Face</b>                |
| <b>Véloty Falls</b>   | Little Perc.        | <b>Milde Mark</b>     | Longy Window            | Tramole Sibe                    |
| <b>Starse Meter</b>   | Space Bir. Otr      | Space Horn            | Ready Keys              | Deleterum                       |
| Stone-Boliving        | Grand Plano         | <b>Disn Ice</b>       | <b>String Spell</b>     | <b>Black Head</b>               |
| Stan PopRace          | Flange String       | <b>FinberedTines</b>  | Jingle Pad              | Odd Miked                       |
| Rae Rass              | White Mill          | Old Vibro.            | Solo Lead               |                                 |

*Patch Select dialog with patch names*

Once patch names have been imported into Pro Tools, they are available for that MIDI device in all sessions.

#### To clear patch names:

■ In the Patch Select dialog, click the Clear button, and click Done.

*MIDI patch name files (.midnam) can be edited in any text editor, or you can use third party patch librarian and editor software to create your own custom patch names.*

### appendix b

# <span id="page-26-0"></span>Configuring AMS (Mac OS X Only)

### <span id="page-26-1"></span>Audio MIDI Setup

Pro Tools recognizes the ports on your MIDI interface as generic ports. With Mac OS X, you use Apple's Audio MIDI Setup (AMS) utility to identify external MIDI devices connected to your MIDI interface and configure your MIDI studio for use with Pro Tools.

#### To configure your MIDI studio in AMS:

1 Launch Audio MIDI Setup (located in Applications/Utilities).

 $-$  or  $-$ 

In Pro Tools, choose Setup > MIDI > MIDI Studio.

2 Click the MIDI Devices tab. AMS scans your system for connected MIDI interfaces. If your MIDI interface is properly connected, it appears in the window with each of its ports numbered.

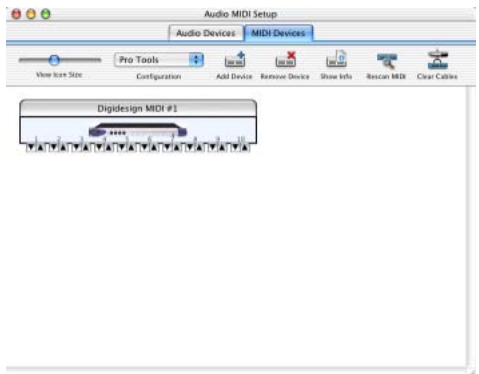

#### *Audio MIDI Setup (MIDI Devices tab)*

<span id="page-26-2"></span>3 For any MIDI devices connected to the MIDI interface, click Add Device. A new external device icon with the default MIDI keyboard image will appear.

4 Drag the new device icon to a convenient location within the window.

5 Connect the MIDI device to the MIDI interface by clicking the arrow for the appropriate output port of the device and dragging a connection or "cable" to the input arrow of the corresponding port of the MIDI interface.

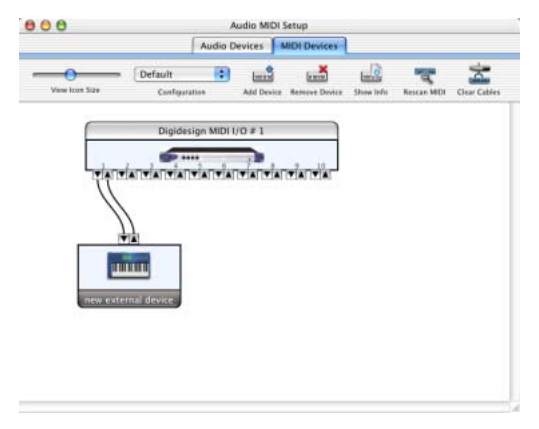

*Making MIDI input and output connections* vice, you can type a name.)

<span id="page-27-0"></span>6 Click the arrow for the appropriate input port of the device and drag a cable to the output arrow of the corresponding port of the MIDI interface.

To *remove a connection, select the cable and press Delete. To delete all connections, click Clear Cables.*

7 Repeat steps [3](#page-26-2)–[6](#page-27-0) for each MIDI device in your MIDI setup.

#### To configure an external MIDI device:

1 Select the external device icon and click Show Info (or double-click the new device icon).

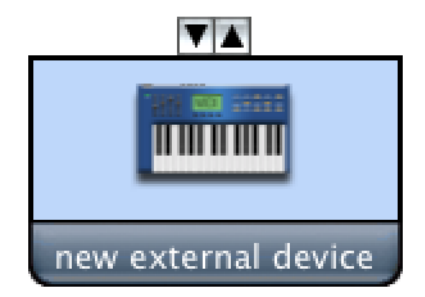

#### *External Device Icon*

2 Select a manufacturer and model for the new device from the corresponding pop-up menus. (If the Manufacturer and Model pop-up menus do not provide a name for your particular de-

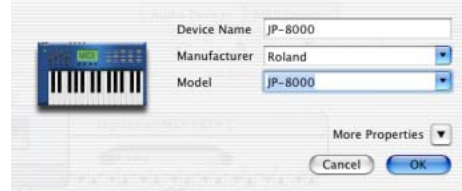

*Naming a new MIDI device*

*For Manufacturer and Model names, AMS refers to one or more files with the suffix ".middev" in the directory Root/Library/ Audio/MIDI Devices. Pro Tools installs a file that contains information for many commercially available MIDI devices, named "Digidesign Device List.middev." If the Manufacturer or Model names for any of your external MIDI devices is not available in the AMS Manufacturer and Model popup menus, you can add them by editing the .middev file in any text editor (such as TextEdit).* 

3 Click the More Properties arrow to expand the dialog, then enable the appropriate MIDI channels (1–16) for the Transmits and Receives options. (These determine which channels the device will use to send and receive MIDI.)

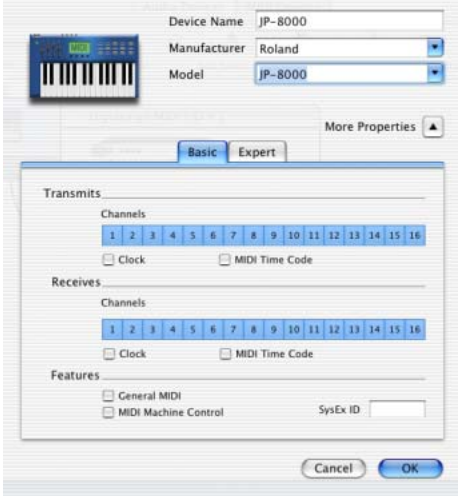

*Enabling MIDI channels*

4 Click the device image. The window expands to show images for various MIDI devices (such as keyboards, modules, interfaces, and mixers). Select an icon for your device.

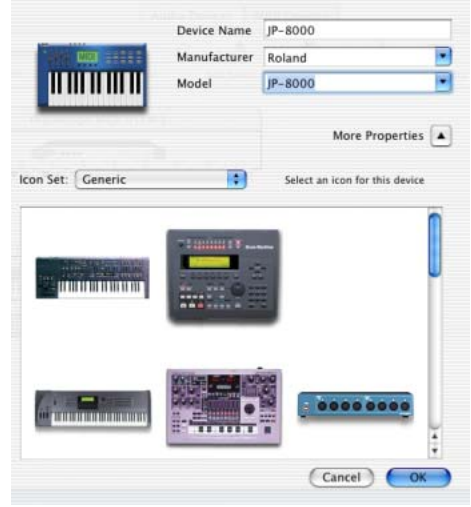

*Selecting a device icon*

- *To use your own custom icons, you can place TIFF image files in /Library/ Audio/MIDI Devices/Generic/Images, and they will appear as choices in the AMS device window.*
- 5 Click OK.

The device names you enter appear as MIDI input and output choices in Pro Tools.

### <span id="page-29-0"></span>MIDI Patch Name Support

Pro Tools supports XML (Extensible Markup Language) for storing and importing patch names for you external MIDI devices. Pro Tools installs MIDI patch name files (.midnam) for the factory default patch names of many common MIDI devices. These files reside in directories, sorted by manufacturer, in /Library/Audio/MIDI Patch Names/Digidesign.

#### To import MIDI patch names into Pro Tools:

1 Verify the MIDI Device name in the Audio MIDI Setup window (see ["Audio MIDI Setup" on](#page-26-1)  [page 23\)](#page-26-1).

2 Verify the MIDI track's output is correctly assigned to the MIDI device.

3 Click the MIDI track's Program button.

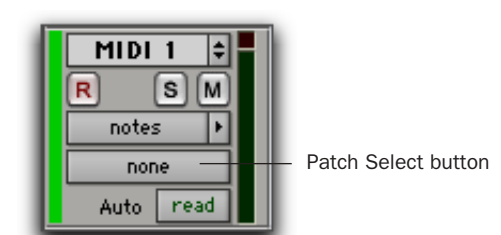

*Patch Select button, Edit window*

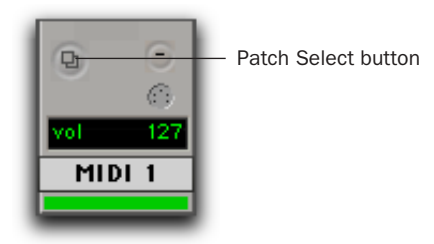

*Patch Select button, Mix window*

4 In the Patch Select dialog, click the Change button.

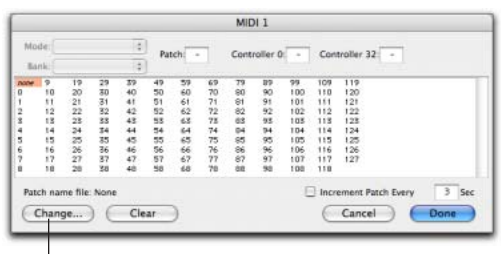

Change button

#### *Patch Select dialog*

5 In the Open dialog, navigate to /Library/Audio/MIDI Patch Names/Digidesign/<name of manufacturer>, and select the MIDI Patch Name file (.midnam) for the MIDI device.

6 Click Open.

The Patch Select dialog is populated with patch names and the Patch Name Bank pop-up menu appears in the upper left hand corner of the window.

Once patch names have been imported into Pro Tools, they are available for that MIDI device in all sessions.

#### To clear patch names:

■ In the Patch Select dialog, click the Clear button, and click Done.

*MIDI patch name files (.midnam) can be edited in any text editor, or you can use third party patch librarian and editor software to create your own custom patch names.*